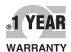

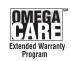

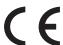

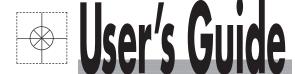

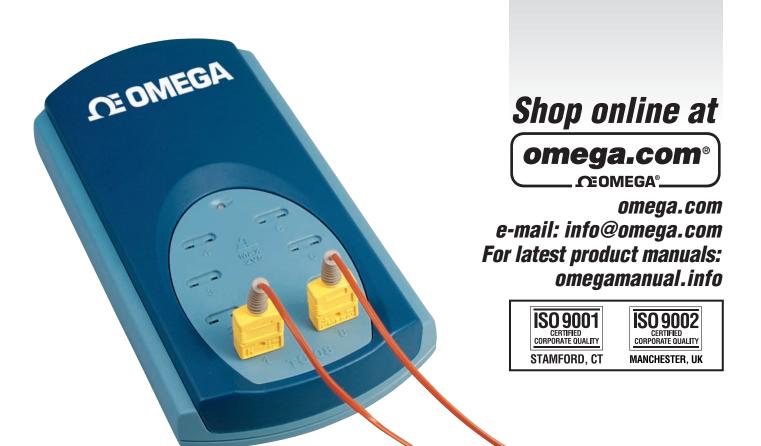

# TC-08 8 Channel Thermocouple USB Data Acquisition Module Windows Software

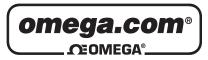

# OMEGAnet® Online Service omega.com

Internet e-mail info@omega.com

# **Servicing North America:**

**U.S.A.:** One Omega Drive, P.O. Box 4047

ISO 9001 Certified Stamford, CT 06907-0047

TEL: (203) 359-1660 FAX: (203) 359-7700 e-mail: info@omega.com

Canada: 976 Bergar

Laval (Quebec) H7L 5A1, Canada

TEL: (514) 856-6928 FAX: (514) 856-6886 e-mail: info@omega.ca

# For immediate technical or application assistance:

U.S.A. and Canada: Sales Service: 1-800-826-6342/1-800-TC-OMEGA®

Customer Service: 1-800-622-2378/1-800-622-BEST® Engineering Service: 1-800-872-9436/1-800-USA-WHEN®

**Mexico:** En Español: (001) 203-359-7803

FAX: (001) 203-359-7807 e-mail: espanol@omega.com

info@omega.com.mx

# **Servicing Europe:**

Czech Republic: Frystatska 184, 733 01 Karviná, Czech Republic

TEL: +420 (0)59 6311899 FAX: +420 (0)59 6311114 Toll Free: 0800-1-66342 e-mail: info@omegashop.cz

**Germany/Austria:** Daimlerstrasse 26, D-75392 Deckenpfronn, Germany

TEL: +49 (0)7056 9398-0 FAX: +49 (0)7056 9398-29

Toll Free in Germany: 0800 639 7678

e-mail: info@omega.de

United Kingdom: One Omega Drive, River Bend Technology Centre

ISO 9002 Certified Northbank, Irlam, Manchester

M44 5BD United Kingdom TEL: +44 (0)161 777 6611 FAX: +44 (0)161 777 6622

Toll Free in United Kingdom: 0800-488-488

e-mail: sales@omega.co.uk

It is the policy of OMEGA Engineering, Inc. to comply with all worldwide safety and EMC/EMI regulations that apply. OMEGA is constantly pursuing certification of its products to the European New Approach Directives. OMEGA will add the CE mark to every appropriate device upon certification.

# Contents

| 1 Introduction |                                            | 1   |
|----------------|--------------------------------------------|-----|
|                | 1 Online help                              | 1   |
|                | 2 Overview                                 | 1   |
|                | 3 Recording                                | 2   |
|                | 4 Safety warning                           | 2   |
| 2 TC-08 softwa | re components                              | 3   |
|                | 1 Introduction                             | 3   |
|                | 2 PLW Recorder                             |     |
|                | 3 PLW Player                               |     |
|                | 4 PLW Graph                                |     |
|                | 5 PLW XY Graph                             |     |
|                | •                                          |     |
|                | 6 Spreadsheet                              |     |
|                | / Notes                                    | 10  |
| 3 How to       |                                            | 11  |
|                | 1 Add new measurements                     | 11  |
|                | 2 Select which measurements to display     | 11  |
|                | 3 Start a new run                          |     |
|                | 4 Repeat an existing run                   |     |
|                | 5 Start recording whenever Windows starts  |     |
|                | 6 Display data                             |     |
|                | 7 Print data                               |     |
|                | 8 Export data to a spreadsheet             | 14  |
|                | 9 Export a graph to a word processor       |     |
|                | 10 Enable date and time scaling on a graph |     |
|                | 11 Transfer data over an IP network        |     |
|                | 12 Run multiple recorders                  | 16  |
| 1 Manu bar     |                                            |     |
| 4 Menu Dar     |                                            | 1 / |
|                | 1 File                                     | 17  |
|                | 2 Settings                                 | 18  |
|                | 3 View                                     | 19  |
|                | 4 Help                                     | 20  |
|                | 5 Keyboard shortcuts                       | 20  |
| 5 Dialog boxes |                                            | 21  |
|                | 1 General dialog boxes                     | 21  |
|                | 1 Recording                                |     |
|                | 2 Sampling Rate                            |     |
|                | 3 Print                                    |     |
|                | 4 Confirm File delete                      |     |
|                | 6 IP socket-related                        |     |
|                |                                            |     |

|                      |                          | 7 Parameter-related                   | 30 |
|----------------------|--------------------------|---------------------------------------|----|
|                      |                          | 8 Window-related ·····                | 36 |
|                      |                          | 9 Preferences                         | 40 |
|                      | 2 Hardware configuration |                                       | 43 |
|                      |                          | 1 USB TC-08 Channels                  | 43 |
|                      |                          | 2 Edit USB TC-08 Channel              | 43 |
|                      |                          | 3 Device status                       | 44 |
| 6 Equipment overview |                          |                                       | 45 |
|                      | 1 USB TC-0               | 8                                     | 45 |
|                      |                          |                                       |    |
| 7 Technical          | information              |                                       | 46 |
|                      | 1 .ini prefer            | ences file ·····                      | 46 |
|                      | 2 .plw data              | file                                  | 47 |
|                      |                          | gs file                               |    |
|                      | 4 Scaling file           | · · · · · · · · · · · · · · · · · · · | 49 |
|                      | 5 Command                | l line options                        | 50 |
|                      |                          | rogram instances                      |    |
|                      |                          |                                       |    |
|                      | 8 Equation i             | notation                              | 51 |
|                      | 9 Glossary               |                                       | 51 |
| المطمير              |                          |                                       | 52 |

# 1 Introduction

# **1.1** Online help

All the dialog boxes and windows in the TC-08 software have some associated help information. To receive help in the context of a dialog box, click the **Help** button on the dialog box. To receive help in the context of a window, click . For a step-by-step introduction to the software, select **Guided tour** from the **Help** menu. Alternatively, with the help file open, do one of the following:

- Click on the Contents tab and choose a chapter for browsing
- Click on the Index tab and search on a keyword
- Move on to the next topic by clicking the >> button

#### **1.2** Overview

The TC-08 software is a data acquisition tool that collects, records, displays and analyses measurement data. It has the following capabilities:

- Will collect blocks of data at high speed from a single converter
- Will collect data at low speed over long periods from multiple converters
- Allows you to adjust Alarm settings for measurements you want to take
- Enables you to apply <u>Parameter scaling</u>, using equations or tables
- Allows you to Edit calculated parameters
- Can analyse other files during data collection
- Displays data during slow collection and after collection
- Graphical display, if you activate the <u>PLW XY Graph</u> window or <u>PLW Graph</u> window, and spreadsheet display if you activate the <u>PLW Spreadsheet</u> window
- Will transfer data to other applications via clipboard, file or <u>DDE</u>
- Will transfer data between computers using IP sockets

# **1.3** Recording

The recording mode and repeat functions are selected using the **Recording** dialog box. The TC-08 software can record in the following ways:

#### Real time continuous

This offers continuous recording over long periods. The data can be displayed in graphical or spreadsheet format during data collection. The fastest sampling rate in realtime mode depends on the speed of the computer and the operating system (it is of the order of a few milliseconds).

#### Fast block (single converter only)

This is used to collect a relatively short block of data at high speed. It is not possible to display data during block mode recording. In block mode, it is possible to start recording on a trigger event. If the 'repeat immediately' option is selected, it is possible to write a run file for each occurrence of the trigger event.

There are several options to specify what should happen at the end of a run when the specified maximum number of samples have been collected. The options are as follows:

- Stop
- Repeat immediately
- Scroll
- Repeat after delay

# **1.4** Safety warning

Do not connect the ground input of the ADC to anything which may be at some voltage other than ground, as you may risk damage to the ADC and your computer. Furthermore, if you connect the ADC ground to something which is live, your computer chassis may become live.

If in doubt, check by connecting a channel input to the doubtful ground point, and check that there is no significant AC or DC voltage.

We strongly recommend that you read the general safety information in your installation guide and also the product-specific safety warning in the product manual before using your product for the first time.

# 2 TC-08 software components

#### **2.1** Introduction

The TC-08 software is made up of a number of separate components but you need only activate the components that you wish to use. As a result, the screen is not cluttered with data that you are not using and the computer can easily be used for other applications whilst you are recording.

The application components that are available are as follows:

#### **PLW Recorder**

Enables you to start and stop recording and to specify recording files, the measurements currently being taken and the alarm state.

#### **PLW Player**

Enables you to scroll quickly and easily through stored files to compare results on successive runs.

#### **PLW Graph**

Shows the readings for single or multiple measurements over a period of time.

#### **PLW XY Graph**

Shows the readings of one measurement against another, on the same graph.

#### **Spreadsheet**

Shows detailed or summary information in a format which can be copied to a clipboard.

#### **Notes**

Enables you to enter information for a particular run.

When you start the TC-08 software in recorder mode, the computer displays the recorder application. The player application and display windows can be selected from the **Window** menu.

When you start the TC-08 software in player mode, the computer displays the player application. The recorder application and display windows can be selected from the **Window** menu.

#### **2.2** PLW Recorder

When you start the TC-08 software using the Recorder icon, the computer displays the monitor window, which looks like this:

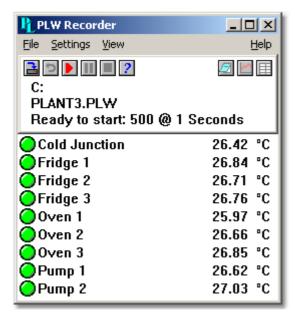

At the top is a menu bar containing the <u>File</u>, <u>Settings</u>, <u>View</u> and **Help** menus. Below the menu bar are two sets of controls, the Recorder controls and the Window controls.

#### Recorder controls

- New file. Specify a new file to record to.
- **2 Re-record.** Rewind the current file so that it can be re-recorded.
- Start recording.
- III Pause/resume.
- Stop recording.
- **! Help.** Access the help information for the recorder window (this page).

#### Window controls

The second group of buttons, on the right, is used to open other windows:

- View Notes. Open a Notes window.
- Let View Graph. Open a PLW Graph window.
- View spreadsheet. Open a <u>Spreadsheet</u> window.

#### Range indicators

The lower pane of the window contains a line of information for each selected measurement. At the beginning of each line is an indicator lamp that signals the current status of the readings taken by the TC-08 software:

- The measurement value is within range
- The measurement value is currently out of range, but has not been out of range long enough to trigger an alarm
- The measurement value is in an alarm state. To cancel the alarm, use the mouse to click on the lamp
- Rest to each lamp is the name of the measurement and its current value. If you click on a measurement name, the computer will display the details of the measurement.

# 2.3 PLW Player

When you start the TC-08 Player, or you select **Player** from the **View** menu of the TC-08 Recorder, the computer opens a new window like this:

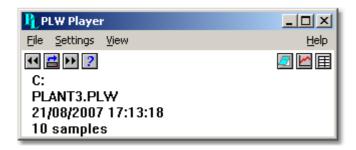

This shows you the name of the current Player File and the number of samples taken so far.

#### Player controls

The buttons on the left are used to specify a filename and to go forwards or backwards in a file sequence. The controls are as follows:

- **a Open file.** Load a new file into the player.
- Back a file. Go to the previous file in a sequence.
- Forwards a file. Go to the next file in a sequence.

#### Window controls

The buttons on the right are used to open other windows:

- View Notes. Open a Notes window.
- View Graph. Open a PLW Graph window.
- View spreadsheet. Open a Spreadsheet window.

# 2.4 PLW Graph

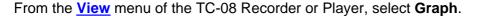

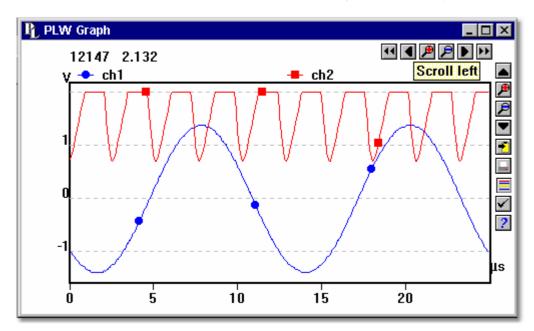

Note that there are several <u>graph options</u> that affect the way that the graph is displayed and the format of the axis scales.

The group of horizontal buttons in the top right corner of the screen selects what time interval is displayed:

- Scroll left. Move a whole display left.
- Scroll quarter left. Move a quarter display left.
- Expand horizontal axis. Magnify the middle half of the display to fill the whole width.
- Shrink horizontal axis. Shrink the current display to half size, so that more is displayed before and after.
- Scroll quarter right. Move a quarter display right.
- Scroll right. Move a whole display right.

The upper group of vertical buttons controls the vertical range displayed. If there is more than one graph frame, the buttons control the frame with the thicker border. To switch to a different frame, point inside the new frame with the cursor and click the left mouse button.

- Scroll up. Move a whole display up.
- Expand vertical axis. Magnify the middle half of the display to fill the whole height.
- Shrink vertical axis. Shrink the current display height to half size, so that more is displayed above and below.
- Scroll down. Move a whole display down.

Note that if you use these controls to change the time or vertical range, auto-scaling for that axis is turned off automatically. Use the options to turn auto-scaling back on again (see button below).

The remaining vertical controls are:

- Copy to clipboard. Copy the graph to the clipboard.

- Print view. Print the graph.

- New file. Write graph to file in .bmp, .jpg, or .wmf format.

- Select channels. Select the measurements to display on the graph.

View options. Specify the options for the graph.

- Help. Access the help info for the graph window (this page).

If you move the mouse cursor onto the graph part of the screen, the computer will display the measurement value and time at the current cursor position. If you click the left mouse button, the graph will zoom in, centred on the mouse cursor. If you click the right mouse button, the graph will zoom out, centred on the mouse cursor.

# **2.5** PLW XY Graph

From the <u>View</u> menu of the TC-08 Recorder or Player, select **XY Graph**.

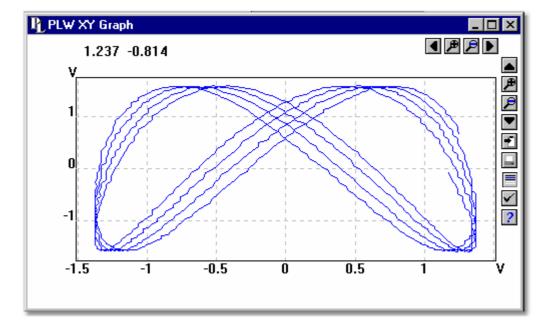

There are several buttons in the top right corner of the screen. The top row of buttons controls the horizontal range displayed:

- Scroll quarter left. Move a quarter display left.

- Expand horizontal axis. Magnify the middle half of the display to fill the whole width.

- Shrink horizontal axis. Shrink the current display to half size, so that more is displayed.

- Scroll quarter right. Move a quarter display right

The upper group of buttons in the column on the right controls the vertical range displayed:

- Scroll up. Move a whole display up.

- Expand vertical axis. Magnify the middle half of the display to fill the whole height.

- Shrink vertical axis. Shrink the current display height to half size, so that more is displayed above and below.

- Scroll down. Move a whole display down.

Note that if you use these controls to change the horizontal or vertical range, auto-scaling for that axis is turned off automatically. Use the options to turn auto-scaling back on again (see buttons below).

The remaining vertical controls are:

- Copy to clipboard. Copy the graph to the clipboard.

- Print view. Print the graph.

- Select channels. Select the measurements to display on the XY graph (only two).

- View options. Specify the options for the graph.

- Help. Access the help info for the graph window (this page).

If you move the mouse cursor onto the graph part of the screen, the computer will display the measurement values at the current cursor position.

# **2.6** Spreadsheet

From the <u>View</u> menu of the TC-08 Recorder or Player, select **Spreadsheet**.

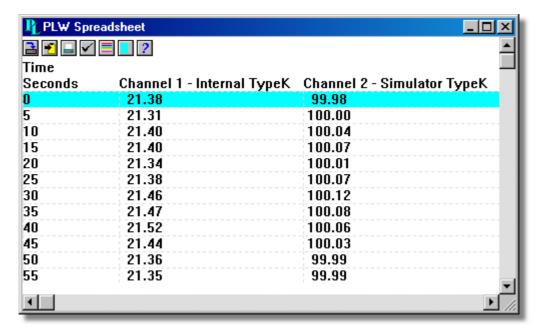

There is one line for each reading. The first column shows the time in seconds, while the remaining columns show the selected measurements.

The following options buttons are available:

- Select channels. Select the measurements to display.

✓ - View options. Spreadsheet options specify whether to display individual readings, or first reading, average, minimum and maximum for a period.

If you select a range of readings, you can use the following buttons:

- Write to disk. Write the readings to a print file (.prn) or a text file (.txt) - Both are tab separated value files.

- Copy to clipboard. Write the readings to the clipboard.

- Print view. Print the graph.

You can select a range in one of three ways:

#### If all of the readings that you want to select are on the screen:

- Point the mouse at the first reading
- Press and hold down the left mouse button
- Drag the mouse to the last reading (the selected readings will be highlighted as you go)
   and
- Release the left mouse button.

#### If the readings are a long way apart:

- Point the mouse at first reading
- Click the left mouse button (this will highlight the first reading)
- Scroll down to the last reading
- Point at the last reading and
- Press the shift key and click the left mouse button.

#### If you wish to select all of the readings for one day:

- Point the mouse at any reading during the required day
- Click the left mouse button (this will highlight the reading) and
- Click on the 'select day' icon:

# 2.7 Notes

From the View menu of the TC-08 Recorder or Player, select Notes.

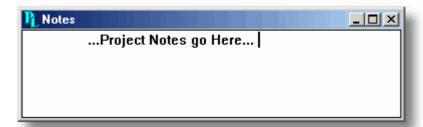

This window enables you to enter information for a particular run. This is useful if you carry out a number of similar runs. The report title can be the same for every run, but the notes contain information specific to each run.

If you have a Notes window open when you use the player to browse through several runs, the notes for each run will be displayed. The notes also appear on printed reports.

# 3 How to...

#### **3.1** Add new measurements

- 1. Select the TC-08 converter in the normal way
- 2. At the measurement list dialog box, select the TC-08 channels to be used
- 3. Select thermocouple type for each channel to be used
- 4. Click the **Scaling** button
- 5. Enter the scaling details (see Parameter scaling dialog box for details).

# **3.2** Select which measurements to display

When you first open a graph or spreadsheet window, the computer displays only the first measurement. To select a different measurement or to add further measurements:

- 1. Click on the **Select channels** button: . The computer will display the <u>Select parameters</u> dialog box, with a list of all of the measurements and which ones are in use
- 2. Click on each measurement that you wish to be active
- 3. Click the **OK** button

#### **3.3** Start a new run

To start a new run from scratch, select **New settings** from the **File** menu. The TC-08 software will take you through the steps necessary to define what you want to collect:

- Recording method (real time continuous or fast block)
- Sampling Rate, including sampling interval and maximum number of samples
- Converter details
- Channel setup. The computer will display the Edit TC-08 Channel dialog box.

Once you have entered these details, check that the monitor window in <u>PLW Recorder</u> is displaying the measurements that you wish to record, and that the correct values are showing.

- 1. If you are in TC-08 Player, from the **View** menu, select **Recorder**, otherwise go straight to step 2
- 2. The PLW Recorder window has buttons like a tape recorder, to start, stop, rewind etc.
- 3. Click on the **New file** button:
- 4. Type in the name of the file to which you wish to record
- 5. Click **OK** (the filename will appear in the recorder window)
- 6. Click on the **Start recording** button: The sample number will increase every sample interval

# **3.4** Repeat an existing run

If you have just recorded a run, and you wish to retain the data, yet start a new run:

- 1. Click on the **New file** button: 

  Note: Do not attempt to save your data directly to a floppy disk. The computer will display the next sequence-numbered file name.
- 2. If you do not wish to use the default filename, type in a different name.
- 3. Click **OK**
- 4. Click on the **Start recording** button:

If you have just recorded a run, and you wish to discard the data and start a new run:

- 1. Click on the **Re-record** button:
- 2. Click on the **Start recording** button:

If you wish to repeat a run that you did some time previously:

- 1. From the File menu, select Open.
- 2. Select the file that you wish to repeat.
- 3. From the **View** menu, select **Recorder**. This displays the recorder window.
- 4. Proceed according to the retain or discard options described above.

# **3.5** Start recording whenever Windows starts

First, save the settings for the type of run that you wish to start:

- 1. Define the type of run that you wish to carry out
- 2. Select Save as... from the File menu
- 3. Type in a filename for these settings
- 4. Change the file type to .pls
- 5. Click **OK**

Note: Do not attempt to save your data directly to a floppy disk.

- 1. Click the Start button
- 2. Select **Settings** or **Control Panel**
- 3. Select Taskbar and Start Menu
- 4. Click Start Menu
- 5. Click Add
- 6. Type in c:\Program Files\TC08\plw32.exe -r fred.pls (or whatever your settings file is called) and click **OK**
- 7. Select the startup folder (programs in the startup folder are run automatically when Windows starts) and click **OK**
- 8. Click the Finish button

# **3.6** Display data

To display the data in graphical or spreadsheet format, you should first Start a new run.

You can then display the data by clicking on the appropriate button in the recorder window:

- View Notes. Opens a Notes window.

- View Graph. Opens a Graph window.

- View spreadsheet. Opens a <u>Spreadsheet</u> window.

Alternatively, select the window type from the View menu.

#### 3.7 Print data

#### To print a graph:

- 1. Open a graph window
- 2. Alter the settings to display the data that you wish to print
- 3. Click on the **Print view** button: lacksquare

## To print a spreadsheet:

- 1. Open a spreadsheet window
- 2. Alter the settings to display the measurements that you wish to print
- 3. Point at the first reading that you wish to print
- 4. Click the left mouse button to highlight the reading
- 5. Point at the last reading that you wish to print
- 6. Hold down the shift key and click the left mouse button to highlight the whole block
- 7. Click on the **Print view** button:

# **3.8** Export data to a spreadsheet

#### To export data to a spreadsheet:

- 1. Open a TC-08 spreadsheet window
- 2. Alter the settings to display the measurements that you wish to export
- 3. Point at the first reading that you wish to print
- 4. Click the left mouse button (this reading will be highlighted)
- 5. Point at the last reading that you wish to print
- 6. Hold down the shift key and click the left mouse button (the whole block will be highlighted)
- 7. Click on the Copy to clipboard button:
- 8. Move to the spreadsheet program
- 9. Point at the top left of the area you wish to fill and
- 10. Select **Paste** from the **Edit** menu.

Alternatively, you can click on the **New file** button, **\bildelta**, then write the data to a text file. You can then import the text file into a spreadsheet.

Note: Do not attempt to save your data directly to a floppy disk.

If you wish to have the readings in the spreadsheet updated continuously with the current readings, you can use <a href="DDE">DDE</a>.

# **3.9** Export a graph to a word processor

# To export a graph to a word processor:

- 1. Open a graph window.
- 2. Alter the settings to display the graph that you wish to export.
- 3. Click on the Copy to clipboard button: 1.
- 4. Move to the word processor program.
- 5. Point at the place to insert the picture.
- 6. Select Paste from the Edit menu.

**Note:** Do not attempt to save your data directly to a floppy disk.

Alternatively, you can click on the **New file** button:  $\blacksquare$ , then write the data to a .wmf file. You can then import the graphics file into the word processor.

# **3.10** Enable date and time scaling on a graph

The time axis of a graph normally shows the time (in the selected sample interval units) since the start of the run. Whilst this is convenient for short runs, it is not ideal when collecting data over longer periods.

- 1. Click on the **View options** button:
- 2. Change the time format to Date/Time

Other axis scale formats can be selected in the same way - see the **Graph options** dialog box for more details.

#### **3.11** Transfer data over an IP network

The TC-08 software IP socket facility is used to take measurements on one or more computers, and record the data on another computer.

The measurements are taken by the TC-08 software on the Server. Another computer, the Client, requests the data via an IP network.

#### On the server:

- Click Start
- 2. Select Run...
- 3. Type in winipcfg.exe
- 4. Note the server name

#### On the client:

- 1. Open a DOS box
- 2. Type in ping followed by the server name
- 3. The computer will display the time taken to send a message to the server and receive a response
- 4. Check that it is working and note the time

#### On the server:

- 1. Start up the TC-08 software
- 2. From the File menu, select Preferences
- 3. Select IP Sockets
- 4. Check the Enable Server box
- 5. Click OK
- 6. Set up the TC-08 software to measure the channels that you require

#### On the client:

- 1. Start the TC-08 software
- 2. From the File menu, select Preferences
- 3. Select IP Sockets
- 4. Check the Enable Client box
- 5. Exit and restart the TC-08 software
- 6. Select New Settings
- 7. Enter recording details and click OK
- 8. Enter the sampling details and click **OK**
- 9. Select **Socket** in the converter type combo box
- 10. Click OK
- 11. Type in the server name, eg fred

Note: Server names are case sensitive! Fred is not the same as fred

- 12. Click Connect
- 13. The computer should now display the channels from the server
- 14. Click on one of the channels
- 15. If you want to change the name, type in the local name
- 16. Click OK
- 17. The channel you selected is marked with an X
- 18. Repeat for each of the channels
- 19. Click OK
- 20. The monitor window should now display the readings from the server

# **3.12** Run multiple recorders

There are two limitations to using the multiple converters mode in the TC-08 software:

- Data is collected at the same rate for each device
- A single trigger will start the recording for all converters

If you need to overcome these limitations, two separate instances of the TC-08 Recorder can be loaded. If you have tried this previously, you will have noticed that simply attempting to load the TC-08 Recorder from the Start menu twice will load the TC-08 Player.

You will need to create settings files for the configuration of each converter or each set of converters (use multiple converters mode):

- 1. Attach one (or the first set) of the converters to the PC
- 2. Start the TC-08 software, select **New Settings** from the File menu, then follow the sequence of dialogs to setup your Converter(s)
- 3. Select **Save as...** from the File menu, and from the drop down box, select .pls (settings file), then save
- 4. Disconnect the first converter and attach the second (or the second set), then repeat the steps above.

Once you have a settings file for each converter or set of converters, you will need to start the TC-08 Recorder from the command line.

- 1. From the Windows Start menu, select Run...
- 2. Type C:\Program Files\TC08\plw32.exe C:\Program
  Files\TC08\mysettings1.pls (where C:\Program Files\TC08\ is your
  installation directory, and mysettings1.pls is your first settings file) and
- 3. Repeat the steps above for each of your settings files (eg mysettings2.pls, etc).

Note: None of the converters should be running in <u>fast block mode</u> (this will take precedence, and inhibit other converters from recording during this period).

# 4 Menu bar

#### **4.1** File

To access this menu, from the menu bar of the TC-08 Recorder, select File.

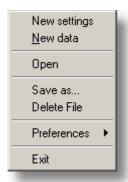

The file menu appears on the menu bar at the top of the monitor window in <u>PLW</u> Recorder.

#### **New settings**

This menu option erases the current settings and then takes you, step by step, through the process of setting up the TC-08 software to collect some data.

#### **New data**

This menu option enables you to open a new file to record your data. If you save the file as a setup file, only the settings are stored. If you save it as a data file, both the settings and data are stored. You can also save the file as a text file only.

#### Open

This menu option closes all active windows and then opens a data or setup file.

If you open a data file, the settings and data are copied from the file, and the data is displayed. If you open a setup file, only the settings are recovered: no data is displayed until you start the TC-08 software running.

#### Save as...

This menu option asks for a filename and then writes the data to that file.

If you save the file as a setup file, only the settings are stored. If you save it as a data file, both the settings and data are stored. You can also save the file as a text file only.

#### **Delete File**

This menu option enables you to delete a file. Select the file and then click OK to delete it.

#### **Preferences**

This group of menu options enables you to customise the TC-08 software for Windows:

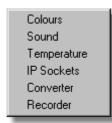

<u>Colours</u> - enables you to select the colours that the TC-08 software will use.

**Sound** - enables you to select the sounds for certain events. **Temperature** - enables you to select the units for temperature measurements.

<u>IP Sockets</u> - activates the IP network facility, allowing you to transfer data between two computers running the TC-08 software.

**Converter** - used to specify what converter is to be used.

<u>Recorder</u> - used to specify whether the Re-record and Pause buttons are displayed in the Recorder window.

#### Exit

This menu option exits from the program.

Note: Do not attempt to save your data directly to a floppy disk.

# **4.2** Settings

To access this menu, from the menu bar of the TC-08 Recorder, select **Settings**.

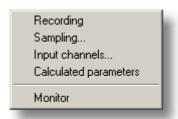

The settings menu appears on the menu bar at the top of the monitor window in <a href="PLW">PLW</a> Recorder.

#### Recording

This menu option enables you to choose the recording method for your measurements.

#### Sampling...

This menu option enables you to specify the sampling rate and the action at the end of a run.

#### Input channels...

This menu option enables you to specify the converter and port that will take the measurements.

#### **Calculated parameters**

This menu option enables you to enter details for measurements which are calculated from one or more other measurements. This can be done either during data collection or after the data has been collected.

#### **Monitor**

This menu option enables you to select the measurements that you wish to display in the monitor window. To select a measurement, highlight it and then click **OK**.

# **4.3** View

To access this menu, from the menu bar of the TC-08 Recorder or Player, select View.

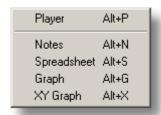

## **Player**

This menu option creates a new **Player** window.

#### Notes

This menu option creates a new **Notes** window.

## **Spreadsheet**

This menu option creates a new **Spreadsheet** window.

#### Graph

This menu option creates a new **Graph** window.

#### XY Graph

This menu option creates a new XY Graph window.

# **4.4** Help

To access this menu, from the menu bar of the TC-08 Recorder, select Help.

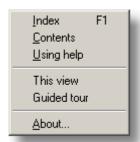

The Help menu appears on the menu bar at the top of the monitor window in <a href="PLW">PLW</a> Recorder.

#### Index

This menu option takes you to the index of the TC-08 software help file.

#### **Contents**

This menu option takes you to the contents page of the TC-08 software help file.

#### Using help

This option explains how to use the TC-08 software help file.

#### This view

This option explains the operation of the monitor window in **PLW Recoder**.

#### **Guided tour**

This menu option shows you the main features of the program. A converter need not be connected.

#### About...

This menu option gives the version and serial number of this instance of the TC-08 software.

# **4.5** Keyboard shortcuts

You can control some of the TC-08 software's functions using the following keys on the keyboard:

| Key   | Function                |
|-------|-------------------------|
| Alt-P | open <u>Player View</u> |
| Alt-N | open Notes View         |
| Alt-S | open Spreadsheet View   |
| Alt-G | open Graph View         |
| Alt-X | open XY Graph View      |
| F1    | view Help index         |

# 5 Dialog boxes

# **5.1** General dialog boxes

#### **5.1.1** Recording

To access this dialog box, open the <u>Settings</u> menu of the TC-08 Recorder and select **Recording**.

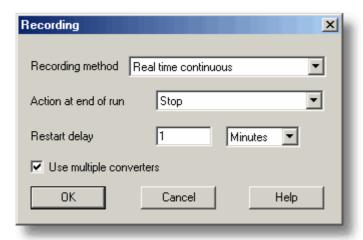

This dialog box is used to specify which recording method will be used.

The options for **Recording method** are as follows:

#### Real time continuous

In real time continuous mode you can record the data at the same time as displaying it in graphical or spreadsheet form. The maximum sampling rate is one per millisecond. With this method, you can use multiple converters.

#### Fast block

In fast block mode, data is collected at high speed but cannot be displayed until after it is collected. The sampling rate is controlled by the converter. This method is limited to a single converter.

#### Use multiple converters

Check this box if you wish to use more than one converter. This option is not available for fast block recording.

#### Action at end of run

This defines what happens when all the samples have been collected. Choose one of the following options:

#### Stop

Means stop collecting

#### Repeat immediately

Means start a new run immediately after completing the current run

#### Repeat after delay

Means start a new run after the restart delay has elapsed. This could be used to collect a one-minute block of data once per hour

#### Scroll

Means that new samples will be recorded and the oldest samples will discarded. This is useful if you only wish to have a record of the most recent samples

When you select a repeat option, the computer automatically increments a sequence number at the end of the filename.

#### **Restart delay**

When in 'repeat after delay' mode, this is the time interval from the start of one run to the start of the next run.

#### **5.1.2** Sampling Rate

To access this dialog box, open the <u>Settings</u> menu of the TC-08 Recorder and select **Sampling...** 

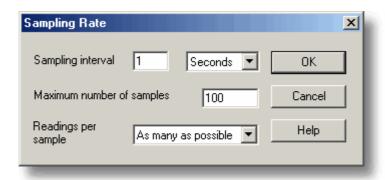

This dialog box sets the sampling rate and defines the action to take at the end of a run.

#### Sampling interval

To set the interval between samples, type a number in the box and select the required units. The interval must be a whole number so, for example, 30 seconds must be specified rather than 0.5 minutes.

Note: When you have set sampling intervals of less than a second, displaying a graph whilst data recording is possible, but may interfere with recording.

#### Maximum number of samples

To set the maximum number of samples to be collected during a run, enter the maximum in this box. The maximum can be up to a million samples. During real-time data collection, the sampling can be stopped at any time, so you can enter a large number and then stop the run early.

#### Readings per sample

Normally the TC-08 software takes as many readings as possible during each sample period, then saves the average of the readings. If you need an instantaneous measurement, (for example, if you wish to calculate standard deviations), change this option to **Single**.

#### **5.1.3** Print

To access this dialog box click when one of the display windows is open.

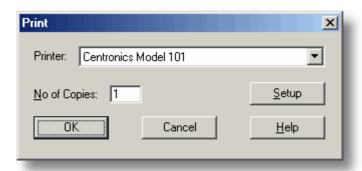

#### Printer:

At the top is a combo box with the name of the default printer. You can select a different printer if you wish.

#### Setup

Use the **Setup** button to open a dialog box with setup information specific to the selected printer.

Once all the details are correct, click **OK** to start printing.

#### **5.1.4** Confirm File delete

If you want to delete a TC-08 software file you have saved on your hard disk, open the <u>File</u> menu of the TC-08 Recorder and select **Delete File.** A window appears showing you the list of files in the active directory.

Double-click on the name of the file you want deleted. The following dialog box appears.

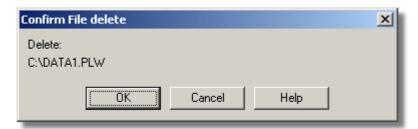

If you are certain you want to go ahead with deletion, click the **OK** button.

#### **5.1.5** Converter-related

#### **5.1.5.1** Converter details

To access this dialog box, select **Input channels...** from the **Settings** menu.

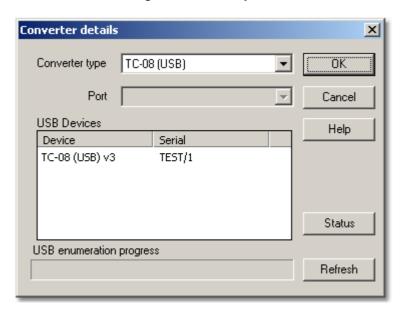

This dialog box is used to specify the details for a converter. Note that it is **not** displayed if you set the **Converter preferences** to automatically select a particular converter.

#### **USB Devices**

A list of USB devices of the selected type that are currently attached to the PC will be displayed.

When attempting to edit the settings of a currently opened unit, then the unit that you are editing will appear highlighted at the bottom of the list. If non-highlighted units appear at the top of this list, these represent other available devices of this type attached to the PC. You can freely switch between these available units, however, the settings of the unit you are editing will not be saved.

Note: Enumerating USB devices can take some time, especially if a number of USB devices are attached to the PC. The TC-08 software may appear to lock up during this period, but this is normal.

#### Refresh

After you have selected a converter from the **Converter type** drop-down list, click this button to scan for new USB devices.

#### **Status**

This informs you of the status of any converters you have attached to your computer. To ensure that your hardware is setup correctly, see the section on hardware setup.

#### ΩK

When you click the **OK** button, the computer will open a measurement dialog box for the selected converter. A double-click with the mouse on the desired USB device will also have the same effect.

#### **5.1.5.2** Converters

To access this dialog box, click the OK button on the <u>Converter details</u> dialog box. Note: If the **Use multiple converters** box is ticked on the <u>Recording</u> dialog box, selecting <u>Input channels...</u> from the <u>Settings</u> menu will take you directly to the <u>Converters</u> dialog box.

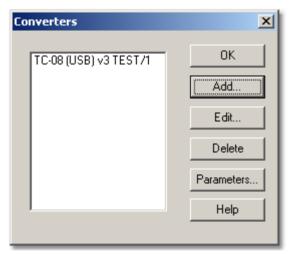

This dialog box is used to build up a list of <u>converters</u> to use. In the pane on the left will be a list of the converters that are currently active.

#### Add...

To add another converter to the list, click the **Add...** button. This will open the **Converter details** dialog box so you can enter the type and port for the new converter.

#### Edit...

To edit the details for an existing converter, highlight the entry for it and click the **Edit...** button. This will open the **Converter details** dialog box.

#### Delete

To remove a converter from the list, highlight the converter and click the **Delete** button.

#### Parameters...

To specify the measurements to be measured for a converter, highlight the converter and click the **Parameters...** button.

#### **5.1.5.3** Converter preferences

To access this dialog box, open the <u>Preferences</u> sub-menu in the <u>File</u> menu and select **Converter**.

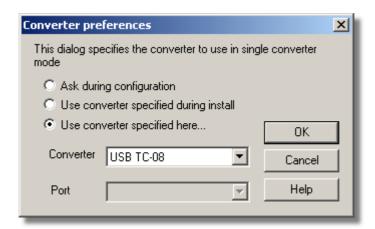

So that the computer does not ask each time you define new settings, you can specify in advance which converter to use. The options available are as follows:

- Ask during configuration
   Ask for the converter every time you enter new settings
- Use converter specified during install
   Use the converter specified when the TC-08 software was installed
- Use converter specified here...
   Use the converter specified in this dialog box

When you select the last option, the computer enables the converter and port fields on the dialog box.

#### **5.1.6** IP socket-related

#### **5.1.6.1** IP Socket options

To access this dialog box, open the <u>Preferences</u> sub-menu in the <u>File</u> menu and select **IP Sockets**.

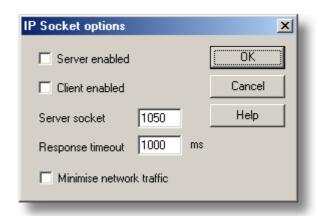

This dialog box is used to specify the details required to establish a link between computers via an IP network.

One computer is referred to as the server. This is the computer supplying data. The other computer is referred to as the client. This is the computer receiving data. It displays the measurements as if they are being collected locally. A server can support any number of clients, and a client can get data from up to 10 servers.

#### Server enabled

When this option is selected, the TC-08 software will start responding to requests for data from any the TC-08 software clients that contact it.

#### Client enabled

This sets this computer to act as a client. When it is checked, the socket device appears in the Select Device dialog box.

#### Server socket

This specifies what IP socket the server will use. It is not normally necessary to change it, unless the socket is already in use by another application. If you change it, you must do so on the server and on all clients.

#### Response timeout

This only has an effect on the client. It controls how long the client will wait for a response from the server. You can use the PING command to find out how long a round trip normally takes.

#### Minimise network traffic

If this box is not checked, the client will continuously request data from the server. This is OK over a local network, but could cause a dial-up bridge between two subnets to stay active all the time. If you check this box, the client only asks for data once per sample period. With a sample period of an hour, the client will only contact the server once per hour.

#### **5.1.6.2** Socket channels

Accessed from the <u>Converter details</u> dialog box. Note: Only accessible when <u>Client</u> enabled has been checked on the <u>IP Socket options</u> dialog box and <u>Socket</u> has been selected as the <u>Converter type</u> in the <u>Converter details</u> dialog box.

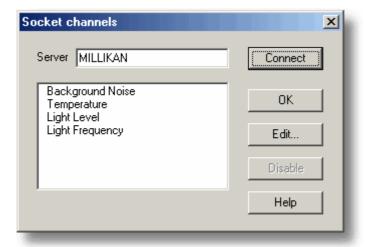

This dialog box is used to establish a connection to another instance of the TC-08 software running on a remote server computer, and then to select the channels that are to be imported to this instance of the TC-08 software.

#### Server

This is the name of the server. If it is on your local network, the computer name should be enough (for example, "carnot"). If you want to communicate via a large network or the internet, you will need to put the full name of the computer, for example, "carnot.omega.com".

#### Connect

Having entered a server name, click the **Connect** button to establish a link to the server. If successful, a list of channels (corresponding to measurements) available on the server will appear. If someone changes the details on the server, you can click this button to update the details locally.

#### Edit...

To edit a channel, first select it, then click this button. The **Edit socket channel** dialog box will appear so that you can enter the details.

#### Disable

To disable a previously selected channel, highlight it and click this button.

#### **5.1.6.3** Edit socket channel

To access this dialog box, click the **Edit...** button on the **Socket channels** dialog box.

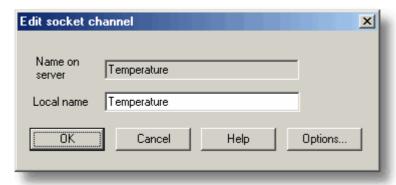

This dialog box is used to enter the details for a channel.

#### Name on

#### server

This is the name of the channel on the remote server computer. It cannot be changed from the local computer.

#### Local name

This is the name of the channel as it will appear locally.

#### Options...

To set the <u>Parameter options</u>, click the **Options...** button.

#### **5.1.6.4** Device status

To access this dialog box, click the **Status** button on the **Converter details** dialog box.

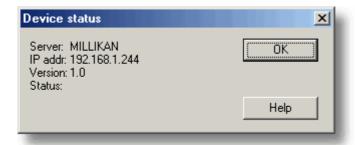

This dialog box displays the details about the IP socket connection to the server.

#### **5.1.7** Parameter-related

#### **5.1.7.1** Parameter options

To access this dialog box, click the **Options...** button on the measurement dialog box for the converter. If you are using a TC-08, for example, the measurement dialog box for the converter would be the **Edit USB TC-08 Channel** dialog box.

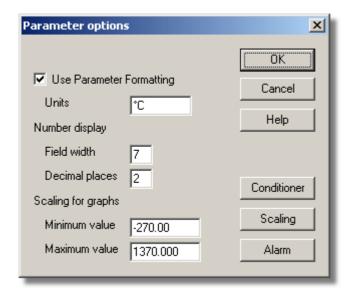

This dialog box is used to set up measurement definitions.

#### **Use Parameter Formatting**

By default, the measurement or channel that has been setup will use its own default values for formatting. If you want to use your own scaling, click the **Scaling** button. It is recommended that you tick the **Use Parameter Formatting** check-box and enter your own values in the fields described below.

#### Units

The units you enter here will appear on spreadsheets and graphs.

#### Number display

This defines the format of the information for spreadsheet entries and graph scales. For example, with a field width of 6 and 2 decimal places, a number will appear in the format ddd.dd. The field width must be between 1 and 8, and the number of decimal places must be less than the field width.

#### Scaling for graphs

This defines the maximum and minimum values to be used for graphical displays.

Note: Any scrolling in the <u>PLW Graph</u> window is based on these numbers, and limited by them. Once you have saved your data, these cannot be changed, so ensure that these limits extend up to or beyond the maximum data values you expect to capture.

#### Scaling

The **Scaling** button opens the **Parameter scaling** dialog box, which can be used for the following two purposes:

- Converting an input voltage into some other units
- Applying minor scaling corrections to values that have already been scaled for a particular signal conditioner and sensor

#### **Alarm**

The **Alarm** button opens the **Alarm settings** dialog box for this measurement definition.

#### **5.1.7.2** Parameter scaling

To access this dialog box, click the **Scaling** button on the **Parameter options** dialog box.

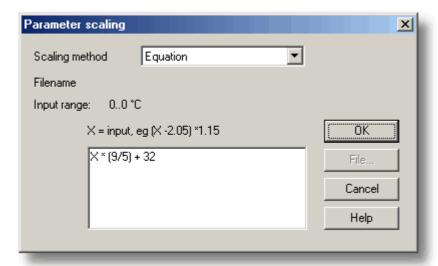

This dialog box is used to specify how to convert a measurement value into some other unit, for example from volts to temperature. It is invoked when you click the Scaling button on the **Parameter options** dialog box.

#### **Scaling Method**

There are three scaling methods: None, Table lookup, and Equation. You can also read in a lookup table or an equation from a file.

#### Table lookup

This is useful for a set of input readings corresponding to different values of the measurement to be scaled. You can put two or more pairs of values in the box below. For example, to convert a 0 to 2.5V input to minus 40 to 100C, enter the following details in the box:

Two pairs is sufficient if there is a linear relationship between the raw and scaled values. For non-linear relationships, the required number of pairs depends on the maximum acceptable interpolation error. If you wish to enter more than half a dozen pairs of values, it is better to enter the table into a file, and then use file scaling (see below).

#### **Equation**

This can be used when it is possible to calculate the relationship between the input reading and the measurement value. The raw measurement values is represented by x. For example, to convert a temperature from Fahrenheit to Celsius, the equation would be:

(x-32)\*5/9

For more information on equations, see equation notation.

#### File

When you specify that you wish to use a file for scaling, this button is enabled. When you click this button, the computer opens up a dialog box to select a scaling file.

#### Scaling from file

If you wish to scale the inputs from a number of identical measurements using the same method, or if you wish to set up a large lookup table. See <u>Scale file format</u> for more information on the format.

#### **5.1.7.3** Alarm settings

This dialog box defines the alarm settings for each measurement. It is invoked when you click the Alarm button on the <u>Parameter options</u> dialog box. To access it, click the <u>Alarm</u> button on the <u>Parameter options</u> dialog box.

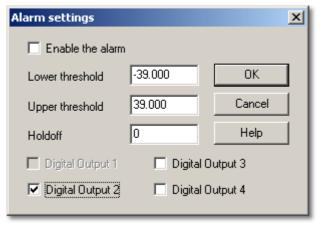

#### **Enable the alarm**

If you wish to enable alarm limits for this measurement, check this box.

#### Lower and upper thresholds

If the measurement goes out of this range, the alarm will sound.

#### Holdoff

If the measurement value occasionally goes out of range for short periods, you can prevent this causing an alarm by setting a holdoff period. The alarm will then sound only if the measurement stays out of range for longer than the holdoff period, measured in seconds.

### **5.1.7.4** Select parameters

In the context of the monitor window in <u>PLW Recorder</u>, you access this dialog box by selecting **Monitor** from the **Settings** menu.

On the <u>PLW Graph</u>, <u>PLW XY Graph</u>, and <u>Spreadsheet</u> windows, click . This is the measurement selection button.

The selected measurements are highlighted. To select or de-select a measurement, simply point and click.

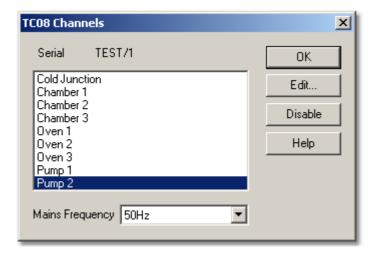

This dialog box is used to select the measurements which will be displayed in a window.

### Group

At the bottom is the group combo-box. You can use this to save and restore a number of named groups of measurements.

To save the current measurement selection as a group, type in the group name and click **Save**.

To select a saved group, open the combo box and double-click on the requested group.

To modify an existing group, make the changes to the measurement selection then type in the group name and click **Save**.

To remove an existing group, de-select all measurements, type in the group name and click **Save**.

### **5.1.7.5** Calculated parameters

To access this dialog box, select Calculated parameters from the Settings menu.

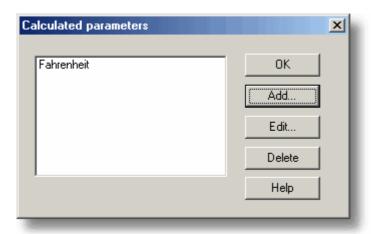

This dialog box is used to add or edit calculated parameters. Calculated parameters are readings that need some action performed on them before they can be presented as measurements. For instance, thermocouple voltage readings cannot be turned into temperature measurements without the aid of a scaling table.

Unlike raw measurements, with calculated measurements, it is possible to change their details once a run is completed.

On the left is a list of calculated measurements and on the right are some buttons which enable you to add, edit or delete calculated measurements.

#### Add

To add a new calculated measurement, click the **Add...** button. This will open the **Edit calculated parameter** dialog box.

#### Edit

To edit the details for a calculated measurement, first highlight it and then click the **Edit...** button. This will open the **Edit calculated parameter** dialog box so that you can enter the details.

### **Delete**

To remove a calculated measurement, first highlight it, then click the **Delete** button.

### **5.1.7.6** Edit calculated parameter

To access this dialog box, click on the **Add...** or **Edit...** button on the **Calculated parameters** dialog box.

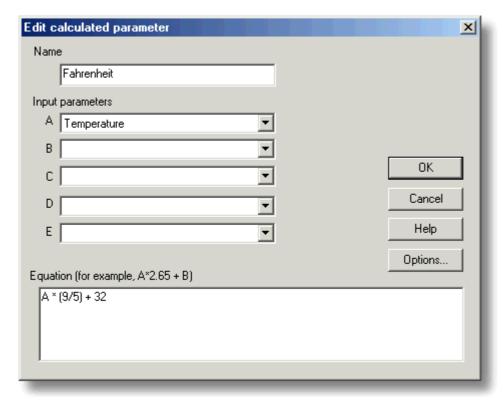

This dialog box enables you to edit the details for a calculated measurement. A calculated measurement is calculated from up to five other measurements, using an equation.

# Fields A to E

These fields enable you to select up to five measurements (raw or calculated) which are to be used in a calculated measurement. If you require less than five input measurements, unused measurements should be left blank.

### **Equation**

Here you enter the equation that explains how to calculate this measurement from the input measurements. The input measurements are represented by A, B, C, D and E. For example, to calculate the power output from a boiler, the input measurements might be:

A = inlet temperature

B = outlet temperature

C = flow rate

and the equation would be

See the Equation Notation topic for more information.

### **Options**

Set the options (units, range etc) for this measurement from Parameter options.

### **5.1.8** Window-related

### **5.1.8.1** Graph options

To access this dialog box, click In the PLW Graph window.

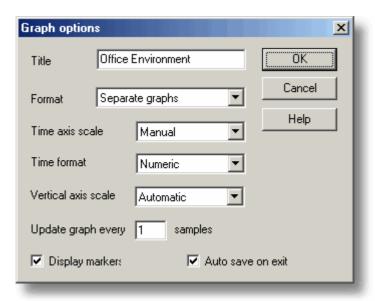

This dialog box is used to set the options for the Graph window.

#### Title

This is the title of the graph that will appear on the graphical reports.

### **Format**

This specifies how traces are to be divided between graphs. The choices are:

- Automatic the traces are allocated by the computer, putting traces with the same units on the same graph.
- Separate graphs each measurement is displayed on a separate graph.
- All traces on same graph each measurement is displayed on the same graph

### Time axis scale

This allows you to choose how the time axis is scaled:

- Automatic the scaling is set by the computer.
- Maximum the time axis is set to the maximum sampling time
- Scroll the display is scrolled across the screen
- Manual the scale can be changed by clicking on the scroll left/right tool buttons on the Graph window.

The time axis scale is automatically set to Manual if you click any of the time scrolling buttons

### **Time Format**

This allows you to choose the format for the time axis:

- Numeric the time in the selected sampling time units since the start of the run
- Time since start the time in hours and minutes since the start of the run
- Time of day the real time
- Date/time the real time including the date

### Vertical axis scale

This allows you to choose how the vertical axis is scaled:

- Automatic the scaling is set by the computer.
- Maximum the axis is set to the maximum
- Manual the scale can be changed by clicking on the vertical scrolling buttons on the Graph window.

The Vertical axis scale is automatically set to Manual if you click any of the vertical scrolling buttons

# Display every xxx samples

If you are displaying a graph while collecting data, this controls how frequently the graph is updated. It has no effect after you have finished recording, or when using the player.

When collecting less than a thousand samples, leave it set to 1. When collecting a large number of points, it may take some time to update the graph, so updating every time a new reading is taken would be a waste off effort.

# **Display Markers**

When this box is checked and there is more than one trace on the graph, the computer displays markers (triangles, circles etc) on the traces to help identify the traces.

#### Auto save on exit

When this box is checked, all graph window settings are saved automatically when you close the graph window.

### **5.1.8.2** XY options

To access this dialog box, click In the PLW XY Graph window.

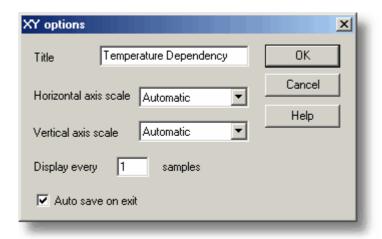

### **Title**

This is the title of the graph that will appear on graphical reports.

### Horizontal/Vertical axis scale

This allows you to choose how the axes are scaled:

- Automatic the scaling is set by the computer.
- Maximum the axis is set to the maximum
- Manual the scale can be changed by clicking on the scroll buttons on the XY Graph window.

The axis scale is automatically set to Manual if you click any of the scroll buttons.

#### Auto save on exit

When this box is checked, all XY graph window settings are saved automatically when you close the XY graph window.

### **5.1.8.3** Spreadsheet options

To access this dialog box, click In the **Spreadsheet** window.

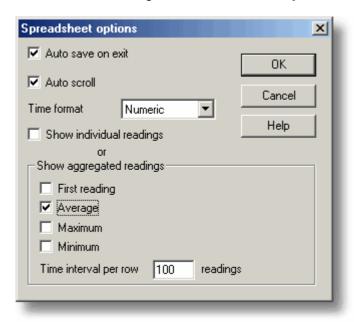

#### Auto save on exit

When this box is checked, all event window settings are saved automatically when you close the event window.

### **Auto scroll**

When auto scroll is enabled whilst sampling is in progress, the windowed range is updated automatically to keep the latest reading visible.

### **Time Format**

This allows you to choose the format for the time:

- Numeric the time in the selected sampling time units since the start of the run
- Time since start the time in hours, minutes and seconds since the start of the run
- Time of day each sample is labelled with the time it was taken
- Date/time each sample is labelled with the date and time it was taken

### Show individual/aggregated readings

When show individual readings is checked, the spreadsheet window shows each individual reading.

When it is cleared, the computer displays results which are aggregates (1st reading/average/maximum/minimum) of the readings for the time interval specified below. The controls in the Show aggregated readings box are then enabled. If you select more than one control, the computer displays the corresponding number of columns for each sensor in the spreadsheet, and adds a heading (1st reading/average/maximum/minimum) to each column.

### Time interval per row

This specifies the time interval between each of the rows on the spreadsheet. If, for example, the sampling interval was set for every minute, and you set the time interval per row to 60, each row will be the (1st reading / average / maximum / minimum) of 60 readings.

### **5.1.9** Preferences

#### **5.1.9.1** Colours

To access this dialog box, select **Colours** from the <u>Preferences</u> sub-menu in the **File** menu.

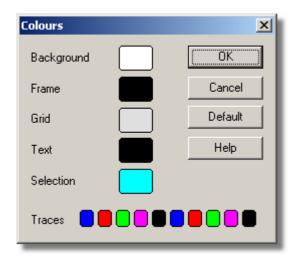

This is used to specify the colours for the background, text and traces for the graph and spreadsheet windows. To change a colour, click on the colour button to open the colour selection dialog box.

### **Background**

This is the colour for the background on graphs, and for non-selected readings on the spreadsheet.

### **Frame**

This is the colour of the frame round graphs.

#### Grid

This is the colour for the grid on the graphs.

#### Text

This is the colour for text.

# **Selection**

This is the colour for the selected readings on the spreadsheet.

# **Traces**

A graph can display up to ten traces: the ten buttons along the bottom of the dialog box are the colours for each trace.

#### **5.1.9.2** Sounds

To access this dialog box, select **Sound** from the **Preferences** sub-menu in the **File** menu.

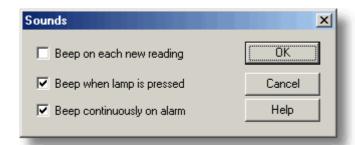

For some events, the TC-08 software can make a sound when an event occurs. This dialog box allows you to enable the sounds for each type of event.

### Beep on each new reading

This option is useful if there is a problem and you need to keep a close check on it. If you select a graph or spreadsheet window, the computer beeps each time a new reading is added to the graph or spreadsheet.

# Beep when lamp is clicked

When there is an alarm set, the lamp on the monitor window turns red. You can click on the lamp to cancel the alarm. When this box is checked, the computer beeps to confirm it has accepted your request to cancel the alarm.

# Beep continuously on alarm

When this box is checked, the computer produces a continuous tone while an alarm is active.

### **5.1.9.3** Temperatures

To access this dialog box, select **Temperature** from the **Preferences** sub-menu in the **File** menu.

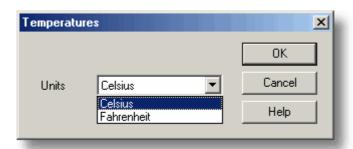

This is used to specify the units for temperature measurements. The options are Fahrenheit or Celsius (Centigrade).

# **5.1.9.4** Recorder preferences

To access this dialog box, select **Recorder** from the <u>Preferences</u> sub-menu in the **File** menu.

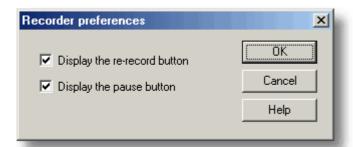

Some buttons can be disabled to prevent the accidental erasure of data.

# Display the re-record button

Chooses whether is visible in the PLW Recorder window.

# Display the pause button

Chooses whether is visible in the <u>PLW Recorder</u> window.

# **5.2** Hardware configuration

# 5.2.1 USB TC-08 Channels

To access this dialog box, assuming you have already set up the TC-08 software with a USB TC-08 unit, select **Input channels...** from the **Settings** menu.

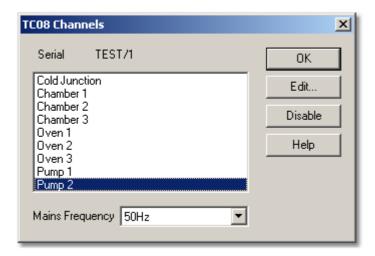

This dialog box is used to select the channels that will be used to take measurements.

#### Edit

To select a channel, first highlight it, then click the **Edit...** button (or double left-click with the mouse). This will open the **Edit TC08 Channel** dialog box so that you can setup the channel.

### **Disable**

To disable a previously selected channel, highlight it in the list window and click the **Disable** button.

# **Mains Frequency**

The USB TC-08 can filter out the noise associated with mains. Select the option corresponding to the frequency of mains in your country.

# 5.2.2 Edit USB TC-08 Channel

Accessed via Edit button on the TC08 Channels dialog box.

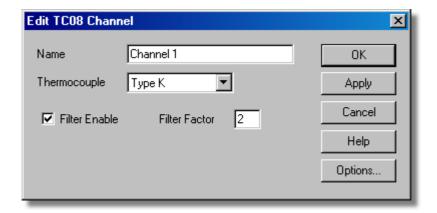

This dialog box is used to enter the details for a channel.

#### Name

This is the name of the channel. This name will appear on all reports.

## **Thermocouple**

This is thermocouple type connected to the channel. There are eight valid thermocouple types: B, E, J, K, R, S, T, and N.

There is also a ±78.125 millivolt range.

#### Filter enable

If you want to use a filter to reduce the effects of electrical noise, check this box.

### Filter factor

A median filter is applied when 'filter factor' number of samples have been collected, returning the middle value. Filtered values are more stable, but respond more slowly to real changes in temperature. The higher the factor, the stronger the filtering effect will be.

# **Options**

To set the options for a parameter, click the Options... button.

### **5.2.3** Device status

Accessed via **Status** button on the **Converter details** dialog box.

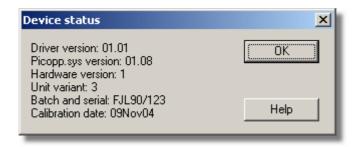

This dialog box displays the details about the ADC status. The calibration date will help you keep track of when the unit should be returned to Omega for annual recalibration (optional).

# 6 Equipment overview

## **6.1** USB TC-08

The USB TC-08 works with thermocouples of any standard type, and you can also use any combination of channels to measure a voltage range of ±70 mV. thermocouples are cold-junction compensated (the cold junction temperature can be monitored as an extra channel in the TC-08 software).

The USB TC-08 is compatible with USB 1.1 and supports streaming with a guaranteed sampling interval of 40 milliseconds per active channel + 40 milliseconds cold junction (for example, for 3 active channels, the minimum interval is 160 milliseconds). (the TC-08 software does not currently support streaming operation)

You can connect up to ten converters to the TC-08 software simultaneously. These can all be USB TC-08s for a maximum of 80 thermocouple channels.

# **6.2** IP sockets

The TC-08 software has built-in support for transferring data over an IP network.

One computer supplies the data and is referred to as the server. The other computer (referred to as the client) receives data from the server and displays the measurements as if they were collected locally. A server can support any number of clients and a client can get data from up to 10 servers.

A client needs two pieces of information to talk to a server: the name of the server and a socket number (normally 1050). The server does not need to know anything about the client.

The link uses the UDP/IP protocol. This is very efficient but does not guarantee that every message will get through. On large networks, a lost message would result in a delayed data update on the client.

See the <u>Transfer data over an IP network</u> section for detailed instructions on setting up a link.

# 7 Technical information

# **7.1** .ini preferences file

The preference file, plw.ini, contains two sections: [General] and [Preferences]. These sections contain the following items:

[General]

DataPath

Alternate path for data files

UserName

Text to display in the footer for printed reports

Language

Language code (see Language dialog box)

Serial

Serial number for the TC-08 software

VersionWarning

Version warning state (tells to check web for update)

[Preferences]

Colour0 - (0 to 16)

Colour of a graph component in COLORREF format (see Colours dialog box)

CustomColour0 - (0 to 15)

Custom colors used by the standard windows colour selection dialog box in COLORREF format (see <u>Colours</u> dialog box)

- BeepOnReading
- BeepOnLamp
- BeepOnAlarm

Sound options (see **Sounds** dialog box)

Fahrenheit

See <u>Temperatures</u> dialog box (Yes = Fahrenheit, No = Celsius)

QuickSampleMs

Minimum sample interval for which AC/frequency measurement is possible (default is 1000 ms). Warning: reducing this will significantly slow down the sampling speed of some ADC units by preventing the Quick sample mode from being active at sampling intervals up to 1000 ms.

AllowStandby

By default, the TC-08 software prevents a PC from automatically going to the power-saving Standby mode. If AllowStandby=Yes then the TC-08 software will not interfere with power-saving operations.

DemoMode

Use to override the installation setting for whether or not the TC-08 software is in Demo mode. However, the product drivers will need to be reinstalled if the TC-08 software was installed in Demo mode (Yes = Demo, No = Normal).

Note: Do not attempt to save your data directly to a floppy disk.

# **7.2** .plw data file

The .plw file has a fixed-length header, followed by a data record for each sample. It is terminated by a copy of the .pls file that was used to record it.

The first two-byte field of the header contains the length, in bytes, of the header. The remaining fields are as follows:

```
UNS16: header_bytes; the length, in bytes, of this header
char: signature [40]; "TC-08 Windows Software"
UNS32: version;
UNS32: no_of_parameters; no of parameters recorded
UNS16: parameters [50];
UNS32: sample_no; same as no_of_samples, unless wraparound occurred
UNS32: no_of_samples; number of samples recorded so far
UNS32: max samples;
UNS32: interval; sample interval
UNS16: interval_units; 0=femtoseconds, 4=milliseconds, 5=seconds, 6=minutes,
        7=hours
UNS32: trigger sample;
UNS16: triggered;
UNS32: first_sample;
UNS32: sample bytes; length of each sample record
UNS32: settings_bytes; length of settings text after samples (copy of .pls file)
UNS32: start date;
UNS32: start time;
INT32: minimum_time;
INT32: maximum_time;
char: notes [1000];
INT32: current_time;
UNS8: spare [78];
```

Note: Do not attempt to save your data directly to a floppy disk.

# **7.3** .pls settings file

The TC-08 software uses recorder.pls to hold information about the current recording session. A separate file, player.pls, holds information about the current player session.

The user can use the **Save as...** option in the <u>File</u> menu to save the current settings in a named .pls file. These details can later be loaded to carry out a new test with the same settings.

The recorder.pls file is also written to the end of each .plw data file and is automatically reloaded when an old .plw file is loaded.

All settings files are in windows .ini format and could be edited using a text editor, although this is not recommended. The file contains the following sections:

[Sampling]

This section contains details of recording and sampling.

[General]

Numbers of parameters, converters, etc

[Converter 1]

Generic converter details - type and port

[Unit 1]

Type-specific converter details

[Unit 1 Measure 1]

Details about a measurement from converter 1

[Parameter 1]

Information on the monitor window

[Recorder]

Information on the recorder window

[Graph1]

Information on the graph window

[XYGraph1]

Information on the XY graph window

[Spread1]

Information on the spreadsheet window

[File]

Current filename

Note: Do not attempt to save your data directly to a floppy disk.

# **7.4** Scaling file

This file is a text file containing information in the following format:

The first few lines define a number of keyword parameters. These lines are in the same format as a Windows .ini file, with a keyword, an equals sign and then a value, for example:

```
Units=°C
```

One of the keyword parameters is the scaling method and must always be included. The remaining parameters are optional. The keywords for the optional parameters are listed below.

After the optional parameters, the actual scaling information appears in the same format as it is entered in the scaling dialog box.

The scaling method can be specified either in English or in the currently selected language. If the scaling method is specified in English, it will be understood regardless of what language is selected.

For a lookup table with just two pairs, the file would look like this:

```
Notes=LM35CZ Temperature sensor
Type=Table
Units=°C
-0.02 -20
0.1 100
```

For an equation, the file would look like this:

```
Notes=Temperature in Fahrenheit from LM35CZ Type=Equation 32 + x *0.005555
```

The optional parameters are:

Notes

You can include one or more lines of notes to explain what this scaling file is to be used for. The first few lines of the scaling file are displayed when the file is loaded, so the notes give the user an indication that they have loaded the correct scaling file.

Units

The unit text to be shown on graphs, spreadsheets etc

Width

The field width when the parameter appears in spreadsheets

Places

The number of decimal places to display

MinValue

The minimum value for graphs

MaxValue

The maximum value for graphs

Some of the optional parameters will automatically set the fields on the 'Parameter options' dialog box, for example the units, range etc. See the <u>Parameter options</u> dialog box for more information on these parameters

# **7.5** Command line options

The following command line options can be specified when you start the TC-08 software:

-p Start the TC-08 software in Player mode

-r Restart recording

xxxx.pls Load the settings from xxxx.pls

# **7.6** Multiple program instances

You can have more than one copy of the TC-08 software running at once. This means that you can use one copy to examine old data files whilst another copy is collecting a new data file. You can have more than one 'player' open to examine old files, but only one recorder is allowed.

To start the TC-08 software as a recorder, click the Recorder icon in the TC-08 program group.

To start the TC-08 software as a player, you can either click the Player icon in the TC-08 program group or, if you already have a recorder running, select the Player window from the **View** menu.

See also the -p option for the startup command.

### **7.7** DDE

Stands for Dynamic Data Exchange. This is a convenient method of transferring the current set of readings to other applications. Data is updated continuously, about once per second.

Data items are identified by three keywords: Application, Topic and Item. The keywords accepted by the TC-08 software are:

Application PLW Topic Current

Item Name - parameter name

Value - the current value

Units - the units

Alarm - the alarm status

Each DDE request returns a list of values for each parameter.

To read the current values into Excel, type the following command into a spreadsheet cell:

```
=PLW | Current! Value
```

To read the current values into Quattro Pro, type in the following command into a cell:

```
@DDELINK([PLW|Current]Value)
```

Most application programming languages (C, Delphi, Visual Basic) provide tools to make DDE requests from other applications.

# **7.8** Equation notation

An equation can contain the following items:

- Input parameters
  - These are represented by X for a measured parameter and A, B, C, D and E for a calculated parameter.
- Numbers
  - These should be in fixed point decimal notation, such as 12.34. Exponential notation, such as 1.234E1, is not supported.
- Mathematical operators
  - See below
- Mathematical functions See below
- Spaces

### **Operators**

The operators follow the normal rules of operator precedence (BODMAS, for "Brackets, Division & Multiplication, Addition & Subtraction"). If you wish to force a particular order of evaluation, use brackets.

| Notation | Description  | Usage       |  |
|----------|--------------|-------------|--|
| ( )      | brackets     | (x - 5) * 6 |  |
| -        | unary minus  | -X          |  |
| -        | binary minus | x - 5       |  |
| +        | plus         | x + 5       |  |
| *        | times        | x * 5       |  |
| /        | divide       | x / 5       |  |

### **Functions**

| Name  | Description        | Usage     | Example            |
|-------|--------------------|-----------|--------------------|
| exp   | e^x                | exp (x)   | $\exp(3) = 20.085$ |
| log10 | log10              | log10 (x) | log10(100) = 2     |
| In    | loge               | In (x)    | ln(20.085) = 3     |
| power | power              | x power 5 | 2  power  3 = 8    |
| mod   | modulo (remainder) | x mod 5   | $10 \mod 2 = 1$    |
| sqrt  | square root        | sqrt (x)  | sqrt(2) = 1.414    |

# **7.9** Glossary

- **.bmp.** Bitmap file format, used for uncompressed images. The bitmap format is a very widely supported generic image format. The files are not usually compressed, and are therefore very large, but the image quality is very high.
- **.jpg.** JPEG file format, used for compressed images. JPEG stands for Joint Photographic Expert Group and is the image format most widely supported across all platforms.
- **.pls.** TC-08 software settings file. This holds data about the setup of the current recording session, but does not hold data collected from the converter.
- **.plw.** TC-08 software data file. This file holds the data collected from the converter, and ends with a copy of the .pls the TC-08 software settings file.
- **.prn.** The print file exported from the spreadsheet window is formatted with 'tab-separated values'. The data fields are separated by tabs and each record is

separated with a carriage return, as in the following example:

| Sound Level (dBA) |
|-------------------|
| 55.5              |
| 55.4              |
| 56.2              |
|                   |

.scl. Scaling file. It contains data about a specific type of sensor. Some files, such as pt 100.scl, are installed with the application and can be loaded from the <u>Parameter scaling</u> dialog box whilst the 'Use scaling from file' option is selected. The data can be used to calibrate the sensor, or to scale it to a particular measurement unit.

**.wmf.** Windows Metafile. The TC-08 software uses this vector-based format because it produces scalable images and has a small file size.

**Client.** The client computer requests and receives information from a server. Therefore when setting up an IP Network arrangement, the server is attached to the converter and passes data to the client, which then receives and records it.

**COLORREF.** 'C' language typedef of unsigned long used by windows. For more information, search <a href="http://msdn.microsoft.com/library/">http://msdn.microsoft.com/library/</a>.

**IP socket.** Internet Protocol socket. An IP socket simply defines the data transfer protocol and the socket via which the server and client communicate. The default socket number is 1050. Note: An IP socket is not a physical port.

**Port.** A physical connector, on the computer, to which converters are attached. The USB TC-08 should be connected to the USB port.

**Server.** Receives data requests from the client and returns data as a response. When you set up an IP Network, therefore, the server is attached to the converter and passes data to the client, which then receives and records it.

**USB 1.1.** Universal Serial Bus (Full Speed). It can support data transfer rates up to 12 Mbits per second. USB 1.1 was superseded by USB 2.0.

**USB 2.0.** Universal Serial Bus (High Speed). It can support data transfer rates up to 480 Mbits per second and is the successor to USB 1.1.

| Index                                                                                                    | DDE 50 Deleting a converter 25 Dialog boxes                                                                                                    |
|----------------------------------------------------------------------------------------------------|----------------------------------------------------------------------------------------------------|
| · .ini files 46, 48 .pls files 47, 48 .plw files 47, 48 .prn files 8 .txt files 8 .wmf files 14                                                                                                    | Alarm settings 32 Calculated parameters 34 Colours 40 Confirm File delete 23 Converter details 24 Converter preferences 26 Converters 25 Device status 29 Edit calculated parameters 35                                                                                |
| ADC 2 Adding a calculated parameter 34 Adding a converter 25 Adding new measurements 11 Alarm 32 Assigning a channel name 29                                                                                 | Edit socket channel 29 Graph options 36 IP Socket options 27 Parameter options 30 Parameter scaling 31 Print 23 Recording 21 Sampling Rate 22                                                                                                    |
| Buttons Back a file 5 Copy to clipboard 14 Forwards a file 5                                                                                                    | Select parameters 33 Socket channels 28 Sounds 41, 42 Spreadsheet options 39 Temperatures 41 XY options 38 Displaying data 13                                                                                                    |
| Help 4 New file 4, 12, 14 Open file 5 Pause/resume 4 Print view 13 Re-record 4, 12 Select channels 11 Start recording 4, 12 Stop recording 4 View Graph 13 View Notes 13 View options 14 View spreadsheet 13 | Editing a calculated parameter 35 Editing a converter 25 Editing socket channels 28 Enabling a client 27 Enabling a server 27 Enabling an alarm 32 Enabling data and time scaling on a graph 14 Entering scaling details 11 Equation notation 51 Equipment 45 Excel 50 |
| Client 15, 45<br>Clipboard 6, 7, 8                                                                                                    | Exporting a graph to a word processor 14 Exporting data to a spreadsheet 14                                                                                                    |
| Command line 50 Connecting to a server 28 Converters 1 USB TC-08 45                                                                                                    | Facilities 1 File menu Delete File 17 Exit 17                                                                                                    |
| Data file 47                                                                                                    | Exit 17<br>New data 17<br>New settings 17                                                                                                    |

Networking 15

| File menu Open 17        | Notes window 3, 10                   |
|--------------------------|--------------------------------------|
| Preferences 17           | $\circ$                              |
| Save as 17               | O                                    |
| File types               | Online help                          |
| .ini 46, 48              | Contents tab 1                       |
| .pls 47, 48              | Index tab 1                          |
| .plw 47, 48              | Overview 1                           |
| .prn 8                   |                                      |
| .txt 8                   | P                                    |
| .wmf 14                  | Dlaver controls E                    |
|                          | Player controls 5 PLW Graph window 3 |
| G                        | Buttons 6                            |
|                          | Horizontal controls 6                |
| Graph controls 6         | Vertical controls 6                  |
|                          | PLW Player window 3                  |
| H                        | Buttons 5                            |
| Help menu                | Controls 5                           |
| About 20                 | PLW Recorder window 3, 4             |
| Contents 20              | Buttons 4                            |
| Guided tour 20           | Controls 4                           |
| Index 20                 | Range indicators 4                   |
| This view 20             | PLW XY Graph window 3                |
| Using help 20            | Buttons 7                            |
| 259                      | Horizontal controls 7                |
| I                        | Vertical controls 7                  |
| 1                        | Preferences file 46                  |
| Introduction 1           | Preferences menu                     |
| IP network 15, 45        | Colours 17, 40                       |
| IP socket connection 29  | Converter 17                         |
| IP sockets 15, 45        | IP Sockets 17                        |
| IP/UDP protocol 45       | Language 17                          |
|                          | Recorder 17                          |
| K                        | Sound 17, 41, 42                     |
| Keyboard shortcuts 20    | Temperature 17, 41                   |
| Reybodia Shortcats 20    | Printing 13, 23                      |
| M                        |                                      |
| 1.1                      | 0                                    |
| Mathematical notation 51 |                                      |
| Menu bar 17              | Quattro Pro 50                       |
| Menus                    | D                                    |
| File 17                  | R                                    |
| Help 20                  | Recorder controls 4                  |
| View 19                  | Recording                            |
| Menus. Settings 18       | Fast block mode 2, 11, 21            |
| Monitor window 4         | Real time continuous mode 2, 11, 21  |
| Multiple programs 50     | Repeating a run 12                   |
| Multiple recorders 16    | Running multiple recorders 16        |
| N.I.                     | Runs 10, 11                          |
| N                        |                                      |

Graph 19

| S                                       | Notes 19<br>Player 19 |
|-----------------------------------------|-----------------------|
| Safety 2                                | Spreadsheet 19        |
| Sampling interval 22                    | XY Graph 19           |
| Sampling rate 22                        | •                     |
| Scaling 11, 30, 31, 49                  | X                     |
| Selecting measurements 33               |                       |
| Selecting measurements to display 11    | XY Graph controls 7   |
| Selecting the converter type 24         |                       |
| Server 15, 45                           |                       |
| Settings Converter details 11           |                       |
| Recording method 11                     |                       |
| Settings file 48                        |                       |
| Settings menu                           |                       |
| Calculated parameters 18                |                       |
| Input channels 18                       |                       |
| Monitor 18                              |                       |
| Recording 18                            |                       |
| Sampling 18                             |                       |
| Setttings                               |                       |
| Sampling rate 11                        |                       |
| Simultaneous recording 16               |                       |
| Spreadsheet window 3, 8                 |                       |
| Starting a new run 11                   |                       |
| Starting a recording 12                 |                       |
| Т                                       |                       |
| TC-08 software components 3             |                       |
| Monitor window 4                        |                       |
| Notes window 3, 10                      |                       |
| PLW Graph window 3, 6                   |                       |
| PLW Player window 3, 5                  |                       |
| PLW Recorder window 3, 4                |                       |
| PLW XY Graph window 3, 7                |                       |
| Spreadsheet window 3, 8                 |                       |
| Technical information 46                |                       |
| Transferring data over an IP network 15 |                       |
| Types of window 13                      |                       |
| U                                       |                       |
| UDP/IP protocol 45                      |                       |
| USB TC-08 45                            |                       |
| Editing channels 43                     |                       |
| Selecting channels 43                   |                       |
| Status check 44                         |                       |
| V                                       |                       |

View menu

# **WARRANTY/DISCLAIMER**

OMEGA ENGINEERING, INC. warrants this unit to be free of defects in materials and workmanship for a period of **13 months** from date of purchase. OMEGA's WARRANTY adds an additional one (1) month grace period to the normal **one** (1) **year product warranty** to cover handling and shipping time. This ensures that OMEGA's customers receive maximum coverage on each product.

If the unit malfunctions, it must be returned to the factory for evaluation. OMEGA's Customer Service Department will issue an Authorized Return (AR) number immediately upon phone or written request. Upon examination by OMEGA, if the unit is found to be defective, it will be repaired or replaced at no charge. OMEGA's WARRANTY does not apply to defects resulting from any action of the purchaser, including but not limited to mishandling, improper interfacing, operation outside of design limits, improper repair, or unauthorized modification. This WARRANTY is VOID if the unit shows evidence of having been tampered with or shows evidence of having been damaged as a result of excessive corrosion; or current, heat, moisture or vibration; improper specification; misapplication; misuse or other operating conditions outside of OMEGA's control. Components in which wear is not warranted, include but are not limited to contact points, fuses, and triacs.

OMEGA is pleased to offer suggestions on the use of its various products. However, OMEGA neither assumes responsibility for any omissions or errors nor assumes liability for any damages that result from the use of its products in accordance with information provided by OMEGA, either verbal or written. OMEGA warrants only that the parts manufactured by it will be as specified and free of defects. OMEGA MAKES NO OTHER WARRANTIES OR REPRESENTATIONS OF ANY KIND WHATSOEVER, EXPRESS OR IMPLIED, EXCEPT THAT OF TITLE, AND ALL IMPLIED WARRANTIES INCLUDING ANY WARRANTY OF MERCHANTABILITY AND FITNESS FOR A PARTICULAR PURPOSE ARE HEREBY DISCLAIMED. LIMITATION OF LIABILITY: The remedies of purchaser set forth herein are exclusive, and the total liability of OMEGA with respect to this order, whether based on contract, warranty, negligence, indemnification, strict liability or otherwise, shall not exceed the purchase price of the component upon which liability is based. In no event shall OMEGA be liable for consequential, incidental or special damages.

CONDITIONS: Equipment sold by OMEGA is not intended to be used, nor shall it be used: (1) as a "Basic Component" under 10 CFR 21 (NRC), used in or with any nuclear installation or activity; or (2) in medical applications or used on humans. Should any Product(s) be used in or with any nuclear installation or activity, medical application, used on humans, or misused in any way, OMEGA assumes no responsibility as set forth in our basic WARRANTY/DISCLAIMER language, and, additionally, purchaser will indemnify OMEGA and hold OMEGA harmless from any liability or damage whatsoever arising out of the use of the Product(s) in such a manner.

# **RETURN REQUESTS/INQUIRIES**

Direct all warranty and repair requests/inquiries to the OMEGA Customer Service Department. BEFORE RETURNING ANY PRODUCT(S) TO OMEGA, PURCHASER MUST OBTAIN AN AUTHORIZED RETURN (AR) NUMBER FROM OMEGA'S CUSTOMER SERVICE DEPARTMENT (IN ORDER TO AVOID PROCESSING DELAYS). The assigned AR number should then be marked on the outside of the return package and on any correspondence.

The purchaser is responsible for shipping charges, freight, insurance and proper packaging to prevent breakage in transit.

FOR **WARRANTY** RETURNS, please have the following information available BEFORE contacting OMEGA:

- 1. Purchase Order number under which the product was PURCHASED,
- 2. Model and serial number of the product under warranty, and
- 3. Repair instructions and/or specific problems relative to the product.

FOR **NON-WARRANTY** REPAIRS, consult OMEGA for current repair charges. Have the following information available BEFORE contacting OMEGA:

- Purchase Order number to cover the COST of the repair,
- 2. Model and serial number of the product, and
- 3. Repair instructions and/or specific problems relative to the product.

OMEGA's policy is to make running changes, not model changes, whenever an improvement is possible. This affords our customers the latest in technology and engineering.

OMEGA is a registered trademark of OMEGA ENGINEERING, INC.

© Copyright 2007 OMEGA ENGINEERING, INC. All rights reserved. This document may not be copied, photocopied, reproduced, translated, or reduced to any electronic medium or machine-readable form, in whole or in part, without the prior written consent of OMEGA ENGINEERING, INC.

# Where Do I Find Everything I Need for Process Measurement and Control? OMEGA...Of Course!

# Shop online at omega.com

# **TEMPERATURE**

- Thermocouple, RTD & Thermistor Probes, Connectors, Panels & Assemblies
- Wire: Thermocouple, RTD & Thermistor
- Calibrators & Ice Point References
- Recorders, Controllers & Process Monitors
- ☑ Infrared Pyrometers

# PRESSURE, STRAIN AND FORCE

- Transducers & Strain Gages
- ☑ Displacement Transducers
- ☑ Instrumentation & Accessories

# **FLOW/LEVEL**

- Rotameters, Gas Mass Flowmeters & Flow Computers
- Air Velocity Indicators
- ☑ Turbine/Paddlewheel Systems
- Totalizers & Batch Controllers

# pH/CONDUCTIVITY

- pH Electrodes, Testers & Accessories
- Benchtop/Laboratory Meters
- ☑ Controllers, Calibrators, Simulators & Pumps
- Industrial pH & Conductivity Equipment

# **DATA ACQUISITION**

- Data Acquisition & Engineering Software
- Plug-in Cards for Apple, IBM & Compatibles
- Datalogging Systems
- Recorders, Printers & Plotters

# **HEATERS**

- Heating Cable
- ☑ Cartridge & Strip Heaters
- Immersion & Band Heaters
- Flexible Heaters
- Laboratory Heaters

# ENVIRONMENTAL MONITORING AND CONTROL

- ☑ Metering & Control Instrumentation
- Refractometers
- Pumps & Tubing
- Air, Soil & Water Monitors
- Industrial Water & Wastewater Treatment
- pH, Conductivity & Dissolved Oxygen Instruments